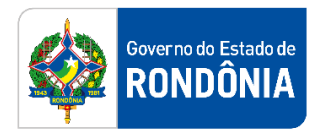

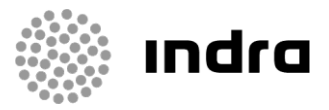

SIGEF/RO – Sistema Integrado de Planejamento e Gestão Fiscal do Estado de Rondônia

# **MANUAL DE PROCEDIMENTO DO USUÁRIO**

**Módulo de Cadastro de Inadimplentes (CADIN) – Prestação de Contas**

Porto Velho, Outubro/2020

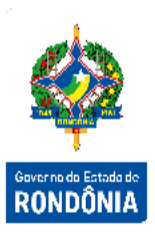

# **Sumário**

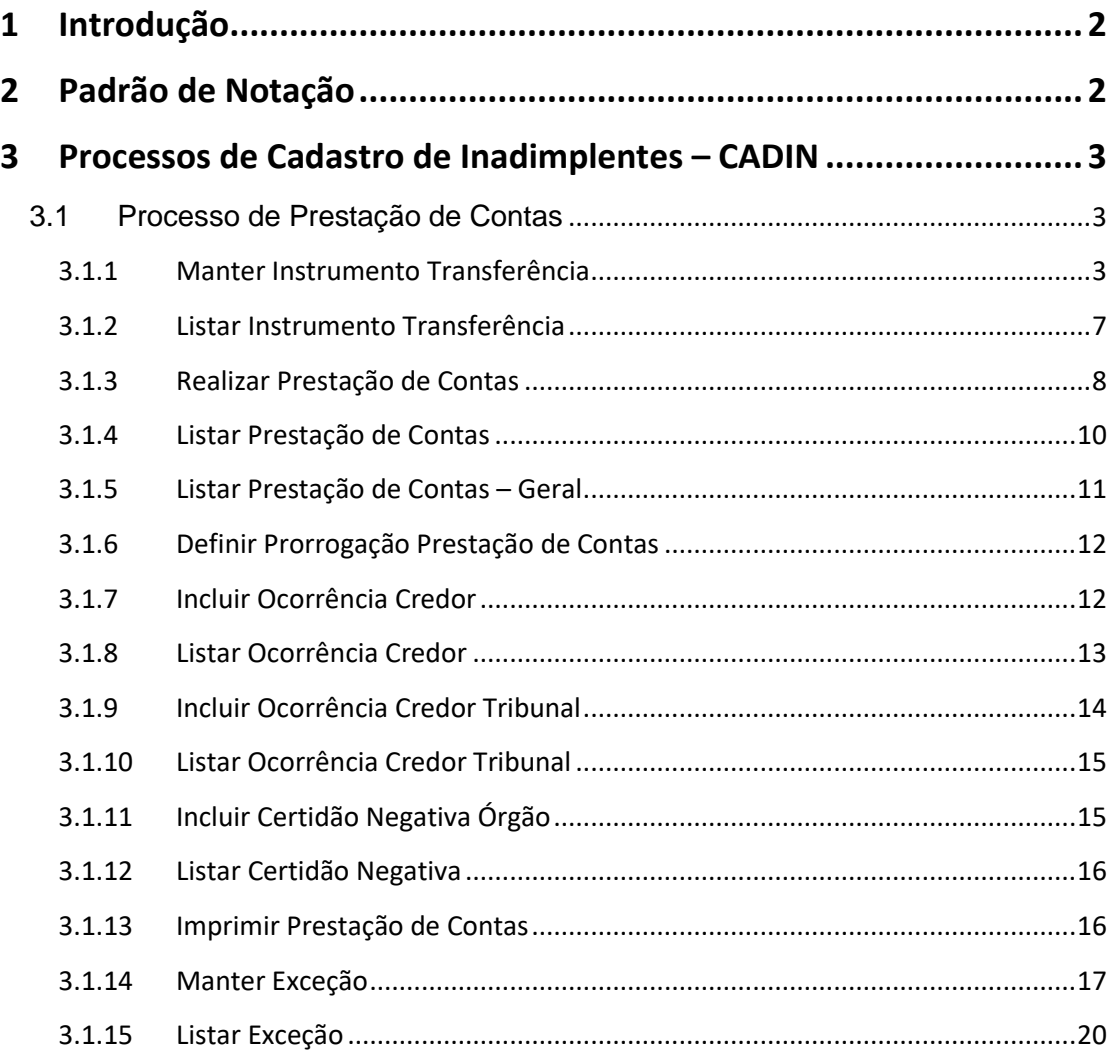

# <span id="page-2-0"></span>**1 Introdução**

Este documento apresenta um estudo analítico dos processos de Prestação de Contas realizados no Módulo de Situação Credor do SIGEF, de suas funcionalidades, legislação, funções, competências, dimensão e interfaces.

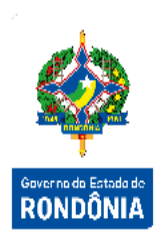

# <span id="page-2-1"></span>**2 Padrão de Notação**

Os padrões de notação referenciam eventos significativos para a representação gráfica do fluxo de um processo, possibilitando a compreensão pelo público interessado do sincronismo das atividades desenvolvidas, dos recursos humanos, materiais mobilizados e, principalmente, das informações produzidas e disponibilizadas.

Para a correta compreensão, o fluxo do processo deve ser lido no sentido da esquerda para a direita e de cima para baixo, seguindo-se a direção das setas que ligam os eventos ali representados.

Os Padrões de Notação utilizados nos fluxos do processo são os que seguem:

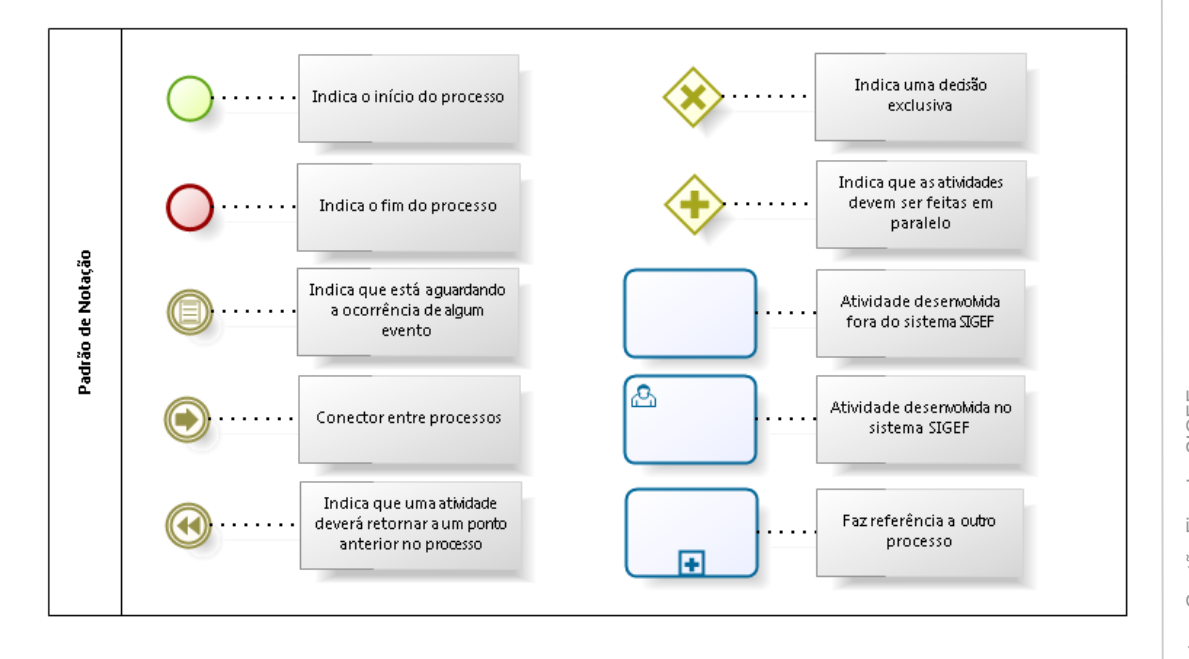

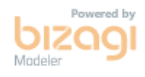

Nos próximos tópicos, logo após a demonstração do fluxo de cada processo, serão descritos os procedimentos, seus aspectos técnicos, unidades administrativas envolvidas, bem como a indicação da funcionalidade que os automatizam no SIGEF.

# <span id="page-3-0"></span>**3 Processos de Cadastro de Inadimplentes – CADIN**

O objetivo deste módulo é permitir controlar as informações referentes às Prestações de Contas devidas pelos credores que obtiveram pagamentos do Estado. Esta prestação de contas é devida de acordo com a configuração do instrumento transferência, que pode ser por exemplo, um adiantamento, uma diária, um convênio, etc.

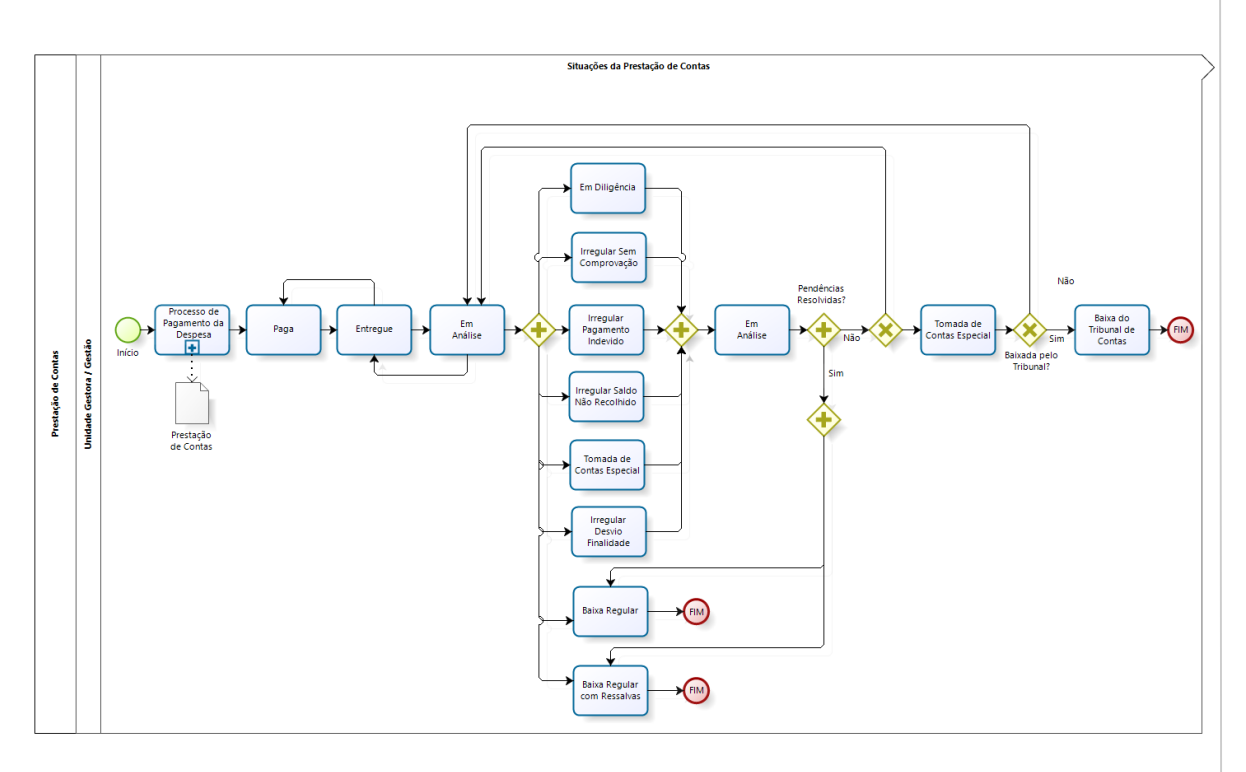

bizagi

#### <span id="page-3-1"></span>**3.1 Processo de Prestação de Contas**

Compreende as funcionalidades vinculadas à prestação de contas.

Antes de iniciar o processo de Prestação de Contas, faz-se necessário o cadastro de alguns itens básicos, como Manter Instrumento Transferência.

#### <span id="page-3-2"></span>**3.1.1 Manter Instrumento Transferência**

Funcionalidade responsável por atualizar as informações referentes aos Instrumentos. Permite o cadastramento e manutenções dos Instrumentos Transferências, que são as modalidades de Transferências de Recursos Financeiros Públicos, para organizações, governamentais e não governamentais, de caráter assistencial e sem fins lucrativos, com o objetivo de cobrir despesas diversas.

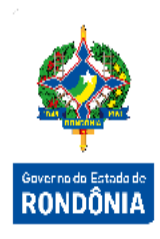

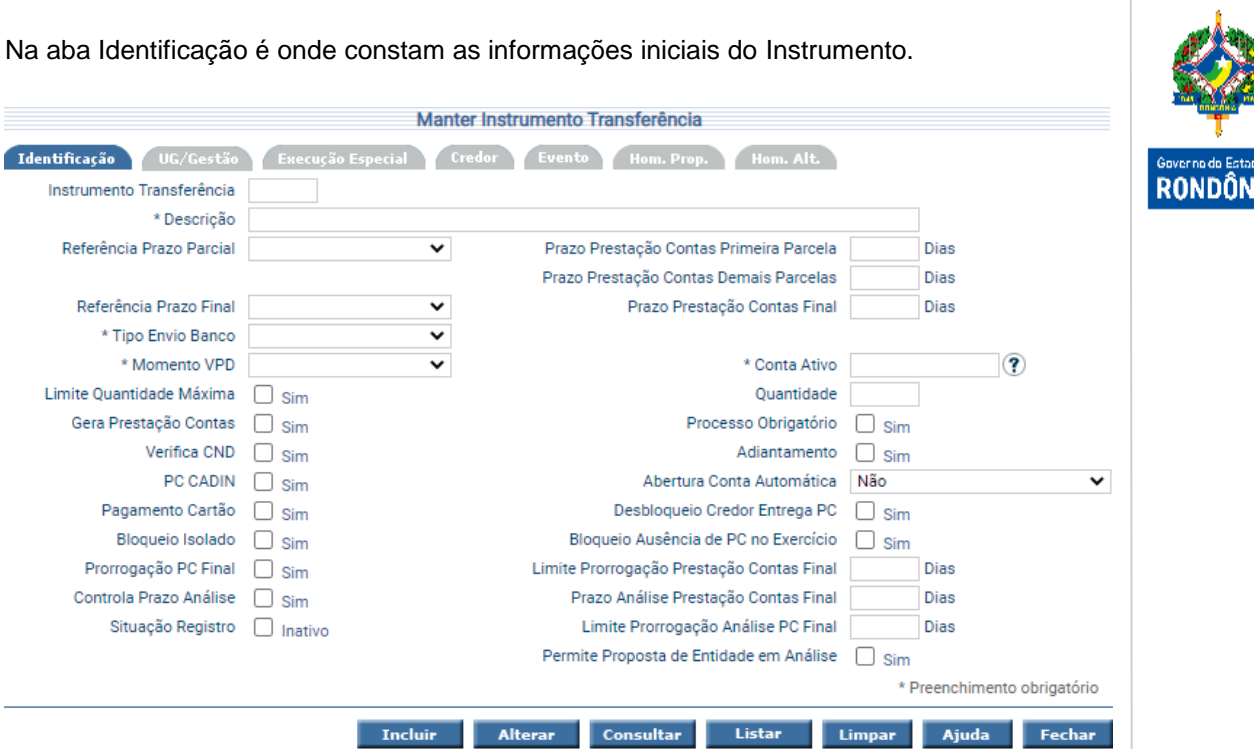

Na aba UG/Gestão é onde constam as informações sobre as Unidades Gestoras que fazem a validação e também as Unidades Gestoras não autorizadas.

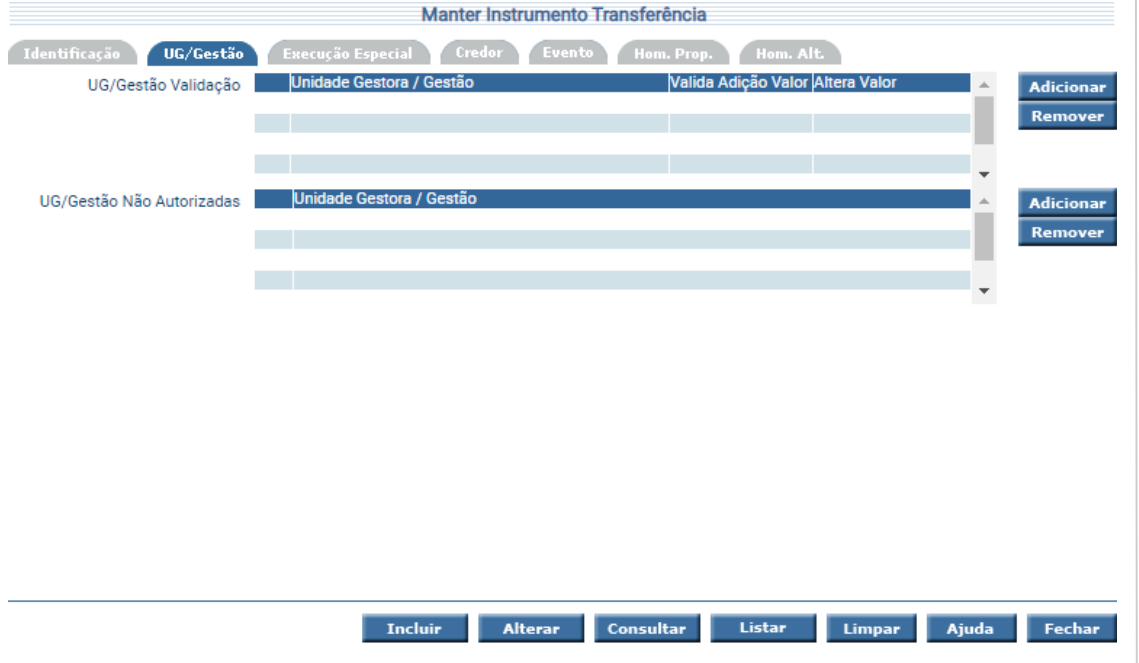

Na aba Execução Especial é onde constam as informações sobre as Unidades Gestoras que podem fazer Execução Especial, ou seja, Unidades Gestoras que podem parcelar o cronograma já previsto.

stada de<br>İ**NIA** 

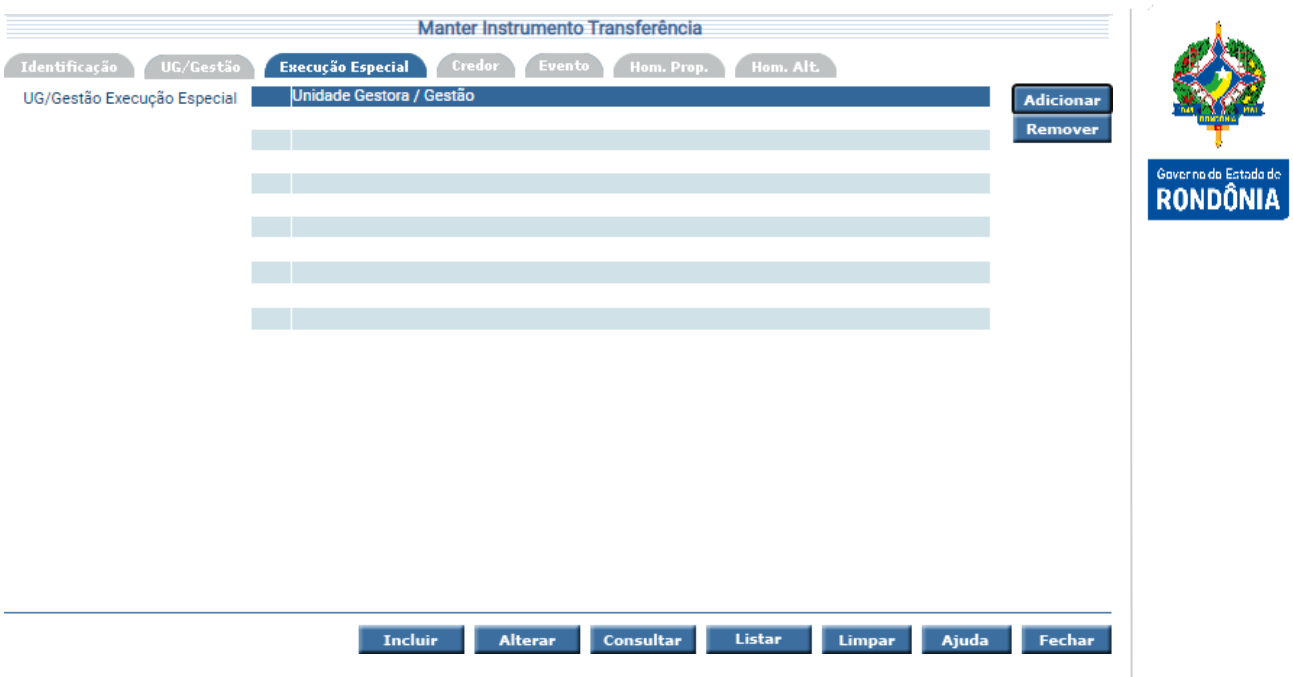

Na aba Credor é onde constam as informações sobre os Tipos de Credores autorizados a serem credores do Instrumento Transferência.

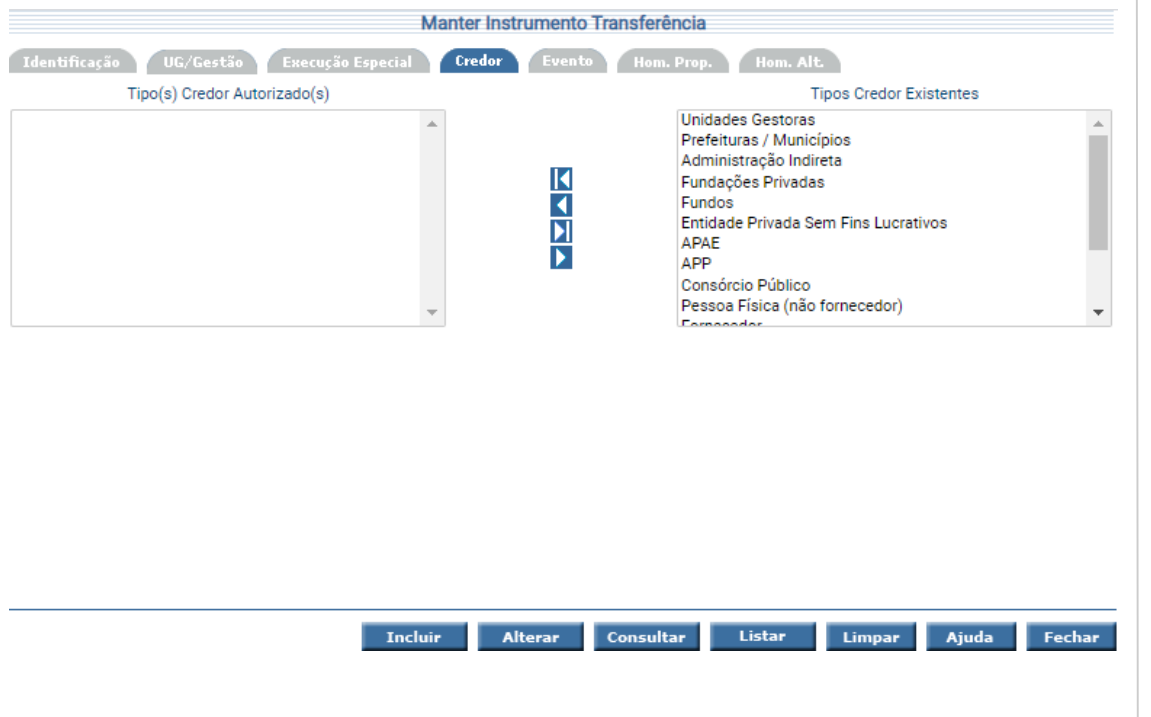

Na aba Evento são registrados os eventos para cada uma das situações.

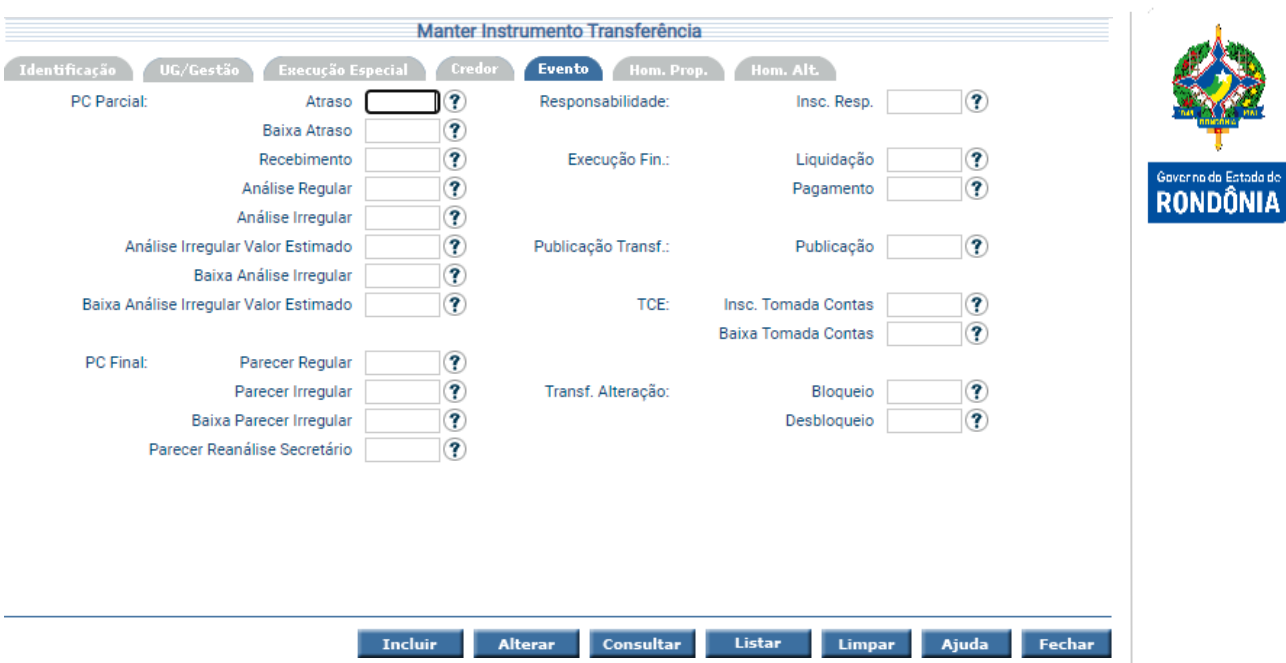

Na aba Homologar Proposta – "Hom. Prop." o usuário poderá definir que tenha ou não necessidade de homologação da proposta vinculada ao instrumento. Caso sim permite definir a UG/Gestão, inclusive o valor mínimo para a homologação. Esta aba deve ser utilizada apenas para Transferência originada de propostas (Transferência Normal).

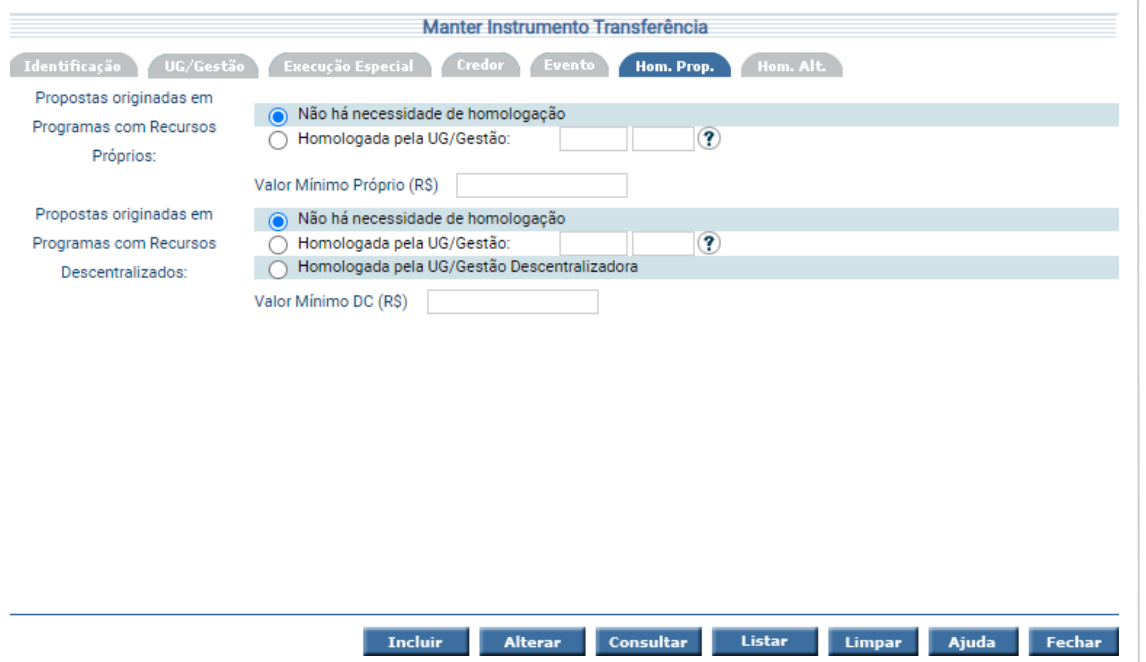

Na aba Homologação Alteração – "Hom. Alt." o usuário poderá definir a necessidade ou não de homologação das alterações das transferências. Caso sim permite definir a UG/Gestão, inclusive o valor mínimo. Esta aba deve ser utilizada apenas para Transferência originada de propostas (Transferência Normal).

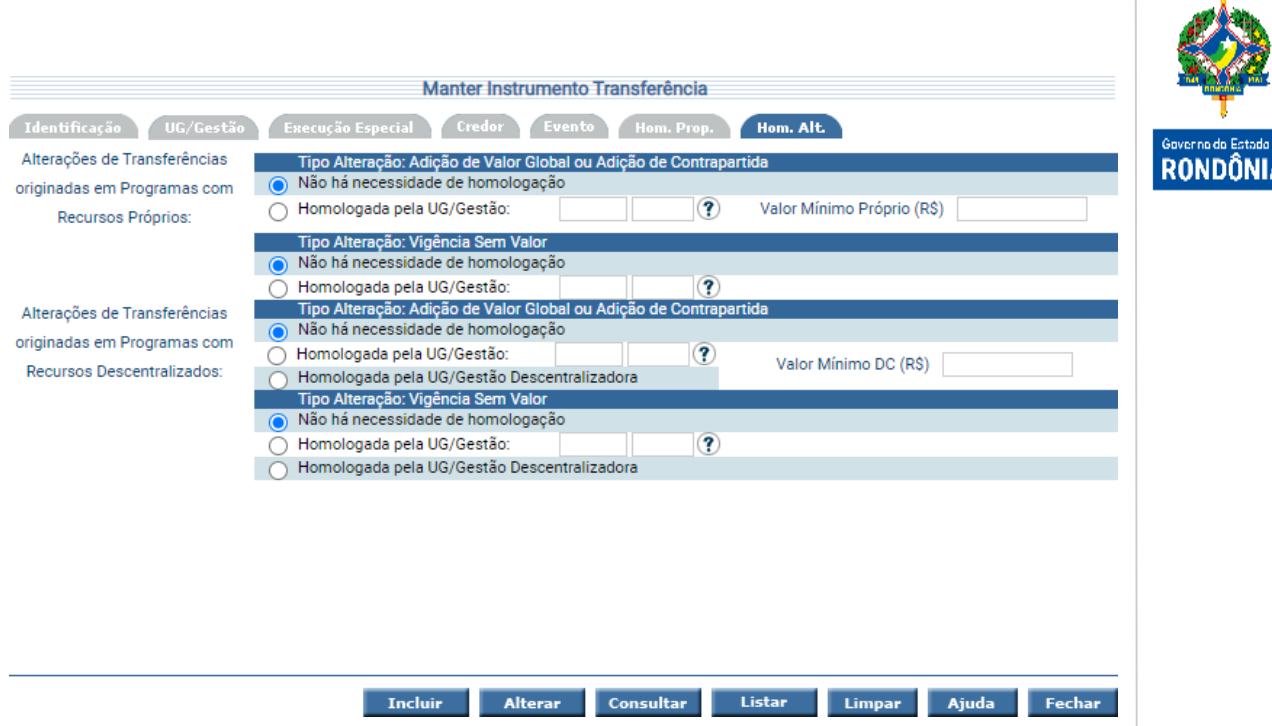

Para incluir um Instrumento Transferência, preencha os campos da tela e escolha **Incluir**. Para consultar, informe o código do Instrumento Transferência e escolha **Consultar**. O sistema irá montar a tela com as informações referentes a esse registro. Efetue as alterações necessárias e tecle em **Alterar**.

A opção **Listar** permite que o usuário selecione o registro desejado por meio de lista auxiliar.

# <span id="page-7-0"></span>**3.1.2 Listar Instrumento Transferência**

Para listar os Instrumentos cadastrados no sistema o usuário pode utilizar a funcionalidade "**Listar Instrumento Transferência**".

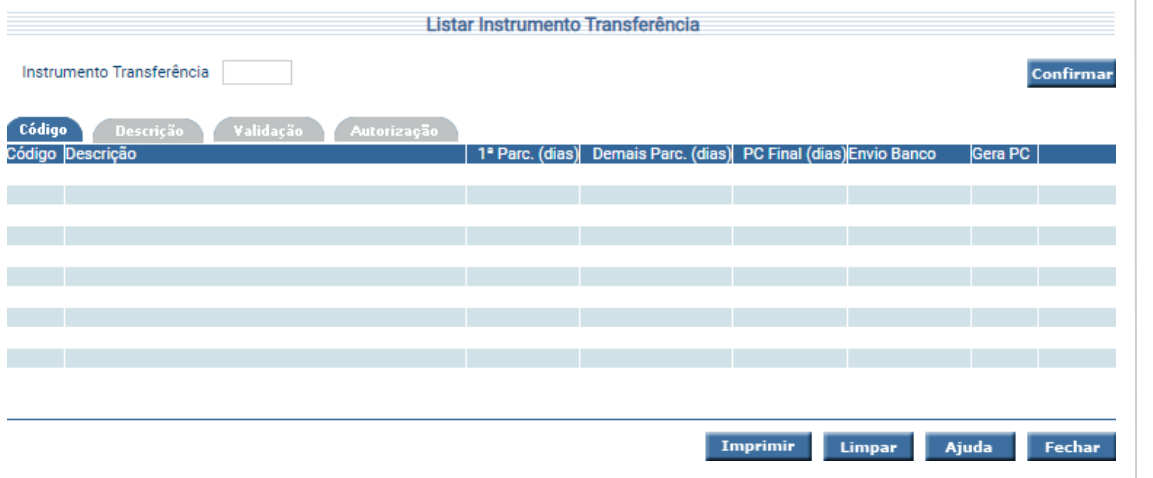

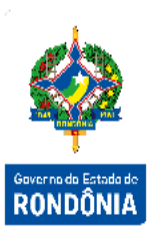

Nas abas estão disponíveis as opções para busca por código, descrição, validação e autorização, clicando na aba correspondente.

Preencha as informações solicitadas e pressione em **Confirmar**. O sistema irá listar os respectivos atributos que atendam integralmente ao critério informado, possibilitando em seguida a impressão do relatório selecionando **Imprimir**.

#### <span id="page-8-0"></span>**3.1.3 Realizar Prestação de Contas**

A funcionalidade "**Realizar Prestação de Contas**" é responsável por registrar todo histórico de análise de uma prestação de contas.

Na aba Identificação é onde são apresentadas as informações detalhadas referentes ao pagamento que originou a prestação de contas.

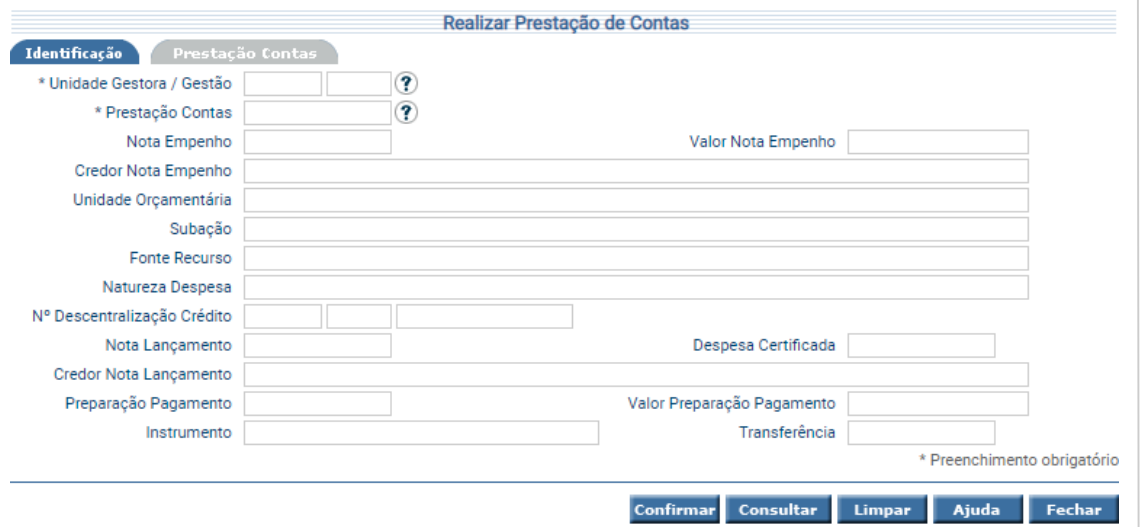

Na aba Prestação de Contas o usuário deve registrar os dados referentes a situação da prestação de contas, atualizando a situação atual através do campo "Operação".

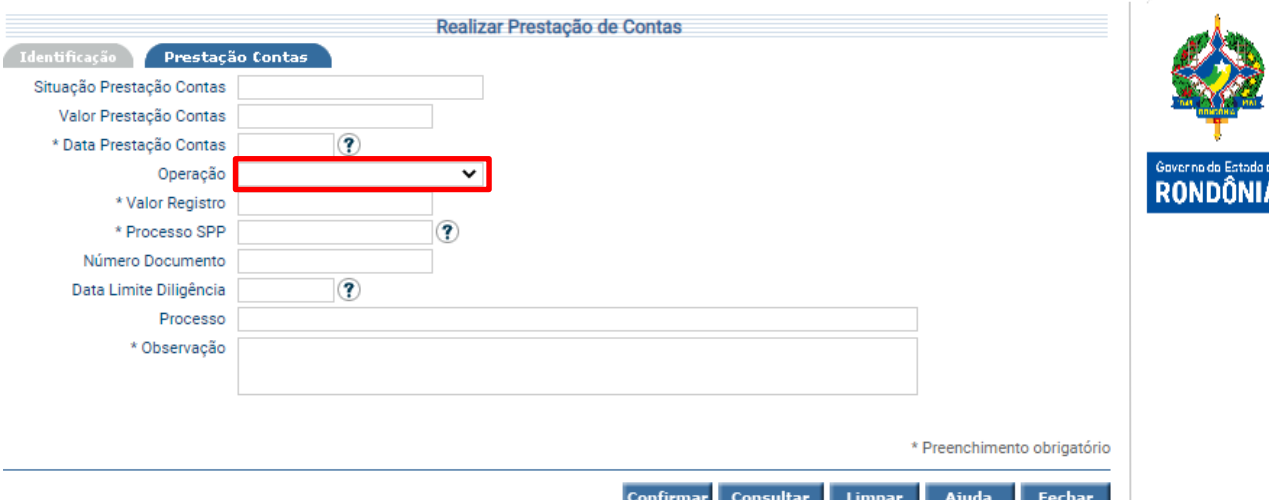

Inicialmente, todas as Prestações de Contas se encontram com a "operação" na situação "Paga". Conforme forem ocorrendo os fatos, a situação da prestação de contas deve ser alterada. Para isso, é necessário que o usuário informe manualmente a operação desejada, podendo ser: Entregue, Em Análise, Em Diligência, Baixa Regular, Baixa Regular Ressalva, Baixa Tribunal de Contas, Irregular Saldo Não Recolhido, Irregular Sem Comprovação, Irregular Pgto Indevido, Tomada de Contas Especial ou Irregular Desvio Finalidade.

Após escolher a nova situação, confirme a operação clicando no botão **Confirmar**. Para fazer nova operação, basta clicar no botão **Consultar**.

Lista de situações e suas descrições:

**Paga** – esta situação é gerada automaticamente no momento do pagamento da despesa;

**Entregue** – deve ser informada quando o credor recebedor de recursos públicos efetuar a entrega da prestação de contas na UG pagadora;

**Em Análise** – deve ser informada quando a prestação de contas estiver sendo analisada pela UG pagadora;

**Baixa Regular** – deve ser informada quando a prestação de contas expressar de forma clara e objetiva, a legalidade, a legitimidade e a economicidade dos atos de gestão do responsável pela aplicação dos recursos;

**Baixa Regular Com Ressalva** – deve ser informada quando verificada impropriedade ou qualquer outra falta de natureza formal que não resulte em danos ao erário;

**Em Diligência** – deve ser informada quando não for possível baixar a prestação de contas de forma regular ou regular com ressalva, devendo a autoridade administrativa competente tomar providências administrativas, devidamente formalizadas, que vise regularizar a situação ou obter a recomposição do erário;

#### **Irregular Sem Comprovação/ Irregular Pagamento Indevido/ Irregular Saldo não**

**Recolhido** – a prestação de contas deverá ser classificada como irregular quando a entidade beneficiada não atender todas as providências solicitadas na fase da diligência, no prazo determinado. Deve ser informada também quando comprovada a omissão no dever de prestar contas, ou configurada a ocorrência de danos ao erário decorrente de ato de gestão ilegítimo ou antieconômico injustificado, ou a ocorrência de desfalque, desvio de dinheiro, bens ou valores públicos;

**Tomada de Contas Especial** – deve ser informada quando for instaurada a Tomada de Contas Especial, em caráter excepcional, somente quando estejam esgotadas as providências administrativas sem que ocorra a regularização da situação ou a reparação do dano ao erário. Este processo visa apurar fatos, identificar responsáveis, quantificar danos e obter o ressarcimento;

**Baixa do Tribunal de Contas** – deve ser informada quando houver decisão do Tribunal de Contas do Estado, nos processos de Tomada de Contas Especial.

Observação: Quando for informada a Baixa da prestação de contas como "Regular", "Regular com Ressalva" ou "Baixa do Tribunal de Contas", esta situação não pode ser alterada. De outro modo, qualquer outra situação escolhida retorna para a situação "Em Análise".

Para consultar, informe o código da Unidade Gestora / Gestão e o Número da Prestação de Contas e pressione **Consultar**. O sistema irá montar a tela com as informações referentes a esse registro. Efetue as alterações necessárias para definição da Prestação de Contas e pressione **Confirmar**.

#### <span id="page-10-0"></span>**3.1.4 Listar Prestação de Contas**

A funcionalidade "**Listar Prestação de Contas**" permite listar as Prestações de Contas cadastradas no sistema por vários critérios.

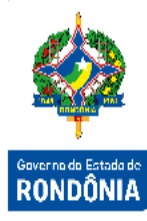

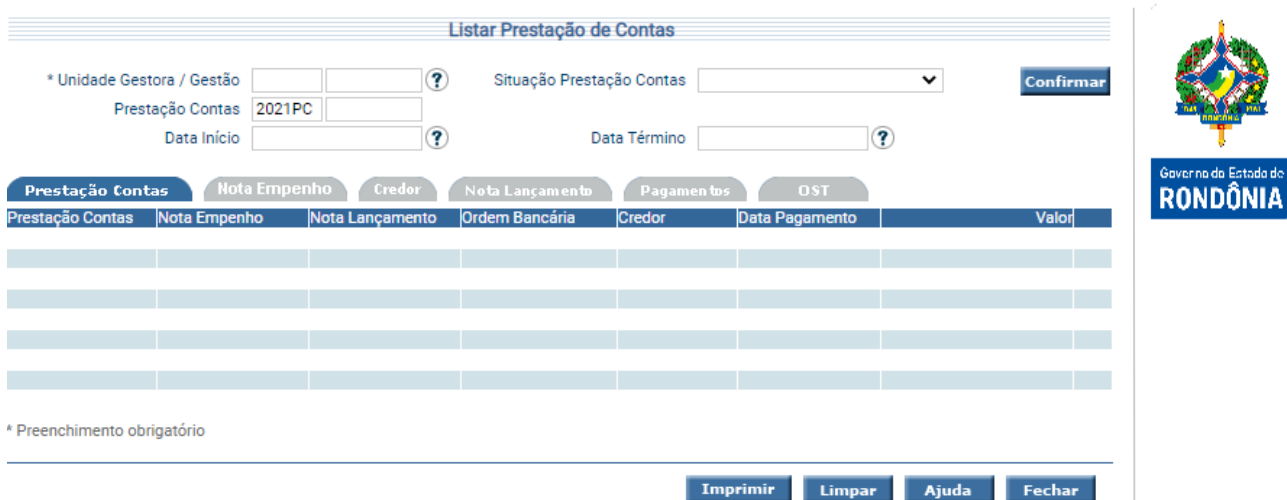

Preencha as informações solicitadas e pressione em **Confirmar**. O sistema irá listar os respectivos atributos que atendam integralmente ao critério informado, possibilitando em seguida, a impressão de relatório, selecionando **Imprimir**.

Um clique na coluna Prestação Contas permite o detalhamento da Prestação de Contas, um clique na coluna Nota Empenho, Nota Lançamento e ou Ordem Bancária permite ver o detalhamento das mesmas.

#### <span id="page-11-0"></span>**3.1.5 Listar Prestação de Contas – Geral**

Essa transação permite que o Órgão Central liste as Prestações de Contas cadastradas no sistema por vários critérios.

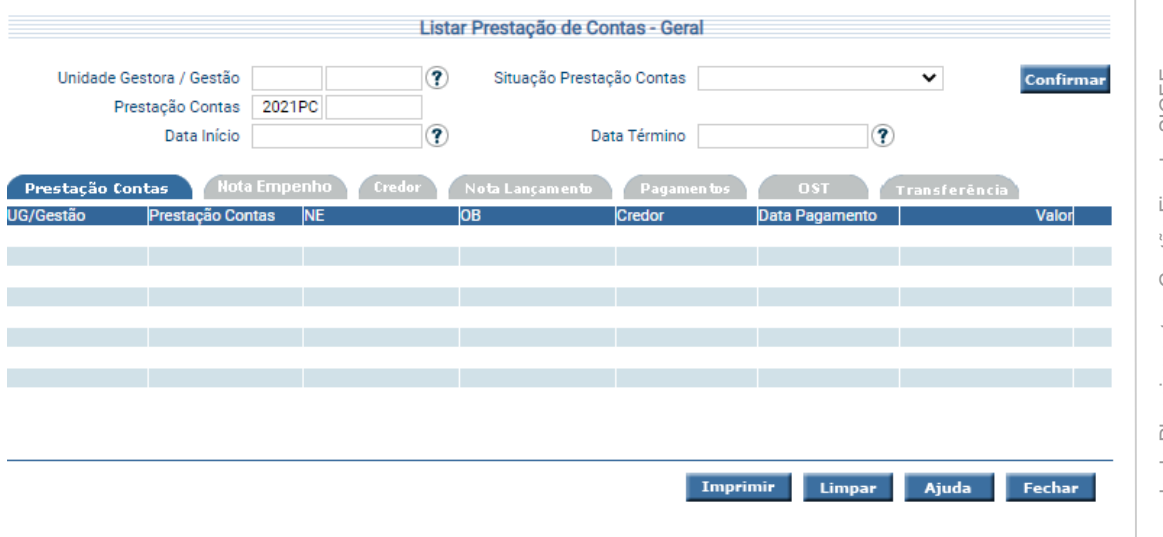

Preencha as informações solicitadas e pressione em **Confirmar**. O sistema irá listar os respectivos atributos que atendam integralmente ao critério informado, possibilitando em seguida, a impressão de relatório, selecionando **Imprimir**.

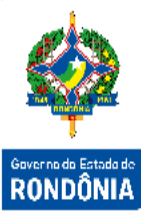

Um clique na coluna Prestação Contas permite o detalhamento da Prestação de Contas, um clique na coluna Nota Empenho, Nota Lançamento e ou Ordem Bancária permite ver o detalhamento das mesmas.

#### <span id="page-12-0"></span>**3.1.6 Definir Prorrogação Prestação de Contas**

Funcionalidade responsável por registrar a prorrogação do prazo de uma prestação de contas informando o novo prazo e observação desta prorrogação.

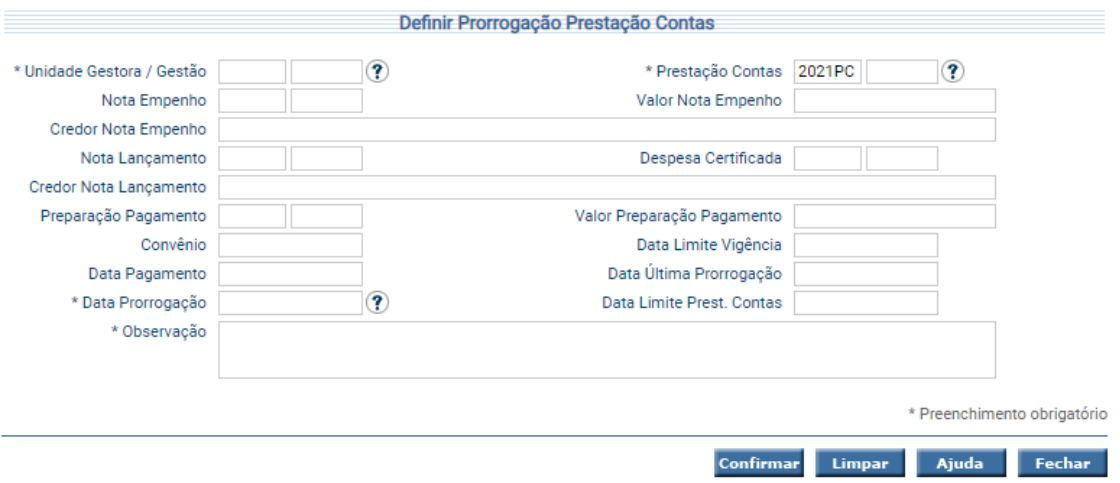

Para definir a data de prorrogação de uma Prestação de Contas preencha os campos UG/Gestão e Prestação Contas da tela, informe, obrigatoriamente, a Data Prorrogação e Observação e escolha **Confirmar**.

#### <span id="page-12-1"></span>**3.1.7 Incluir Ocorrência Credor**

Na funcionalidade "**Incluir Ocorrência Credor**" devem ser registradas as ocorrências na esfera administrativa de bloqueio e desbloqueio do credor em relação a pagamentos. Estas ocorrências, no caso de bloqueio com validade vigente, impedem novos pagamentos ao credor.

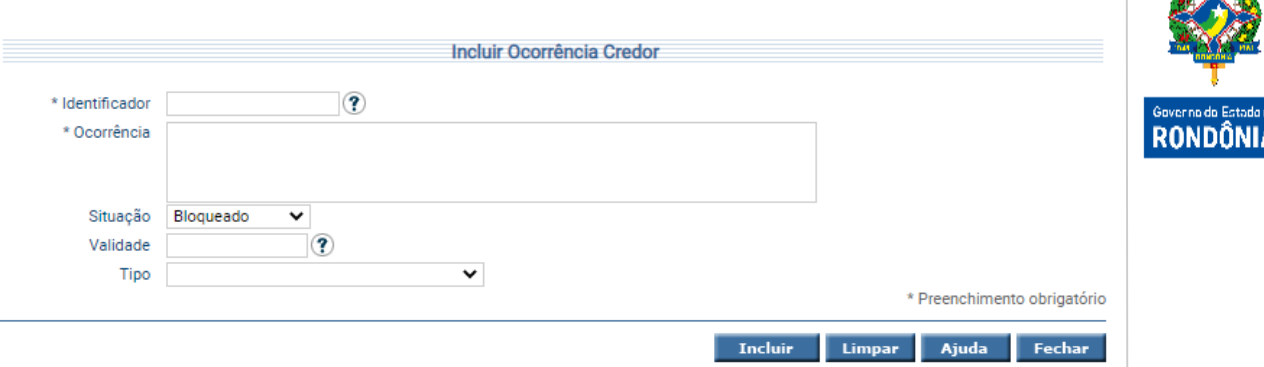

Os bloqueios administrativos são divididos em dois tipos: Bloqueio Total e Bloqueio para Recursos Antecipados. O Bloqueio Total refere-se ao bloqueio de toda e qualquer situação de operação financeira entre o ente e o credor. Já o caso de Bloqueio para Recursos Antecipados refere-se ao bloqueio de operações financeiras para as modalidades de aplicação e elementos de despesa conforme especificado abaixo:

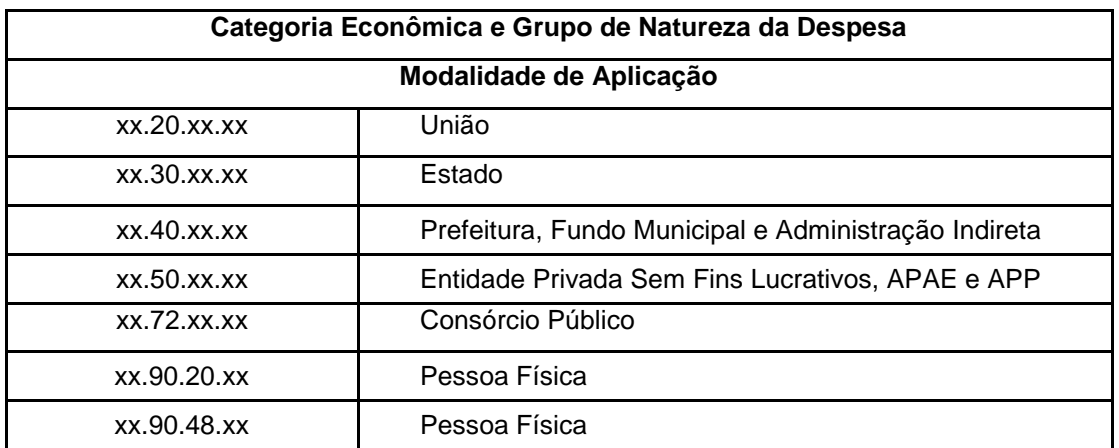

Preencha as informações solicitadas e tecle em **Incluir**.

#### <span id="page-13-0"></span>**3.1.8 Listar Ocorrência Credor**

Para realizar pesquisa de Ocorrências de Credores na esfera administrativa por vários critérios, o usuário pode utilizar a funcionalidade "**Listar Ocorrência Credor**".

**ANTI ANTINE** 

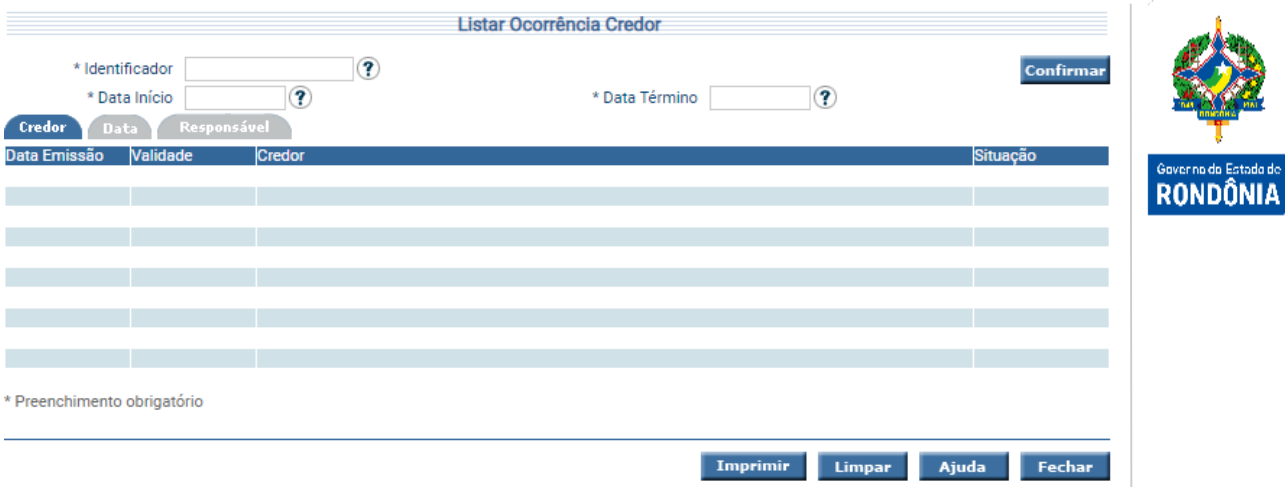

Clique sobre a pasta que mais lhe interessar, preencha as informações solicitadas e tecle em **Confirmar**. O sistema irá listar a Data de inclusão da Ocorrência, a Validade da Ocorrência, o CPF/CNPJ e Nome do Credor e a situação da Ocorrência.

Um clique na coluna Data Emissão permite o acesso ao detalhamento da Ocorrência do Credor. Um clique no nome do Credor permite o acesso aos detalhes do Credor.

#### <span id="page-14-0"></span>**3.1.9 Incluir Ocorrência Credor Tribunal**

Funcionalidade onde são registradas as ocorrências na esfera judicial de bloqueio e desbloqueio do credor em relação a pagamentos. Estas ocorrências, no caso de bloqueio impedem novos pagamentos ao credor.

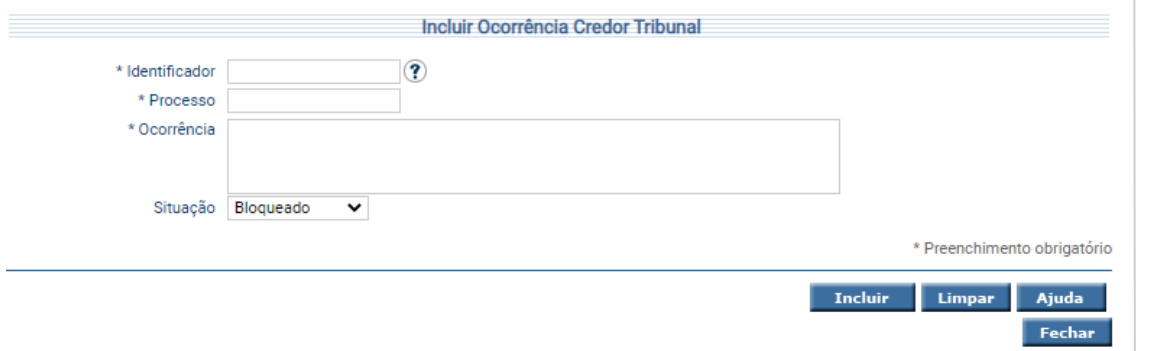

Preencha as informações solicitadas e tecle em **Incluir** para finalizar a operação.

### <span id="page-15-0"></span>**3.1.10 Listar Ocorrência Credor Tribunal**

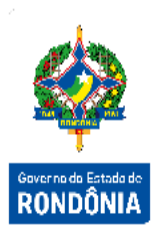

Para realizar pesquisa das Ocorrências de Credores listando os bloqueios e desbloqueios gerados pelo Tribunal de Contas referentes à processos instaurados, o usuário pode utilizar a funcionalidade "**Listar Ocorrência Credor Tribunal**".

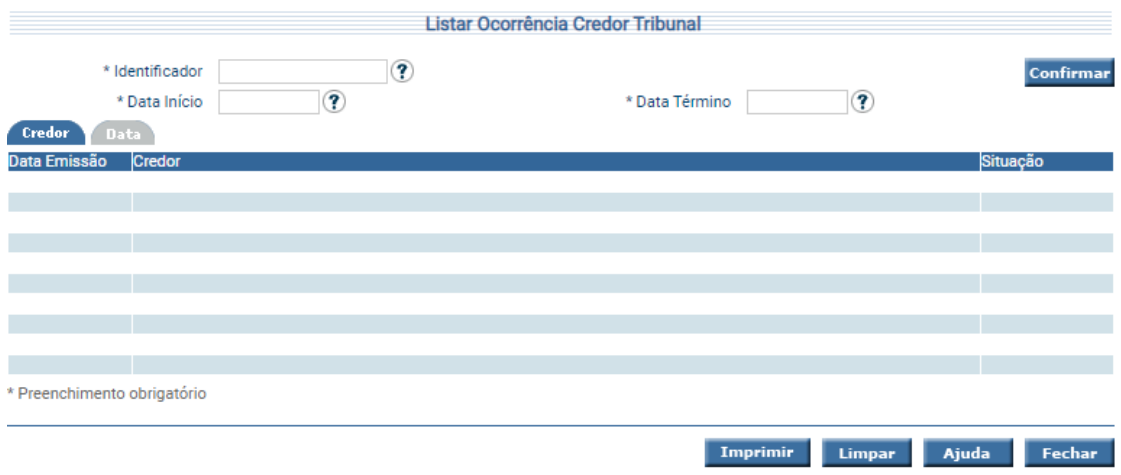

Clique sobre a pasta que mais lhe interessar e preencha as informações solicitadas. Após, tecle em **Confirmar**. O sistema irá listar a Data de inclusão da Ocorrência; o CPF e Nome do Credor e a situação da Ocorrência.

Um clique na coluna Data permite o acesso ao detalhamento da Ocorrência do Credor. Um clique no nome do Credor permite o acesso aos detalhes do Credor.

# <span id="page-15-1"></span>**3.1.11 Incluir Certidão Negativa Órgão**

Na funcionalidade "**Incluir Certidão Negativa Órgão**" devem ser registradas as certidões negativas do credor nos órgãos da administração pública. O cadastro destas certidões habilita o credor a receber novos pagamentos do Estado.

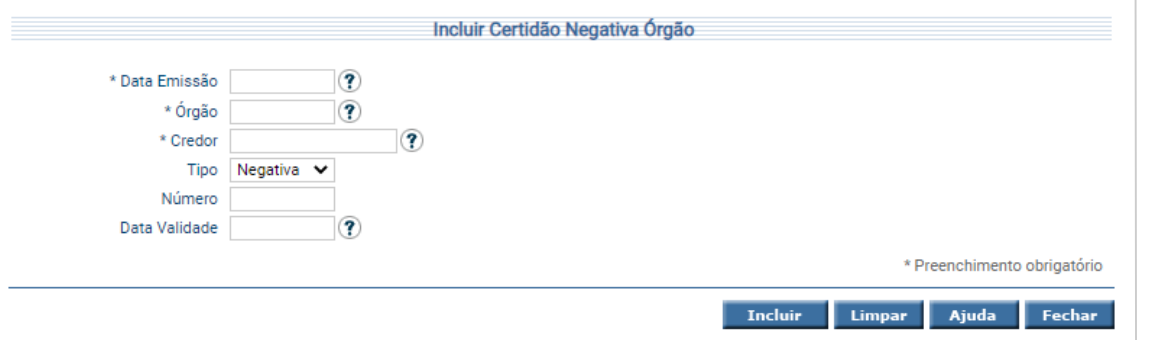

Preencha as informações solicitadas e tecle em **Incluir**.

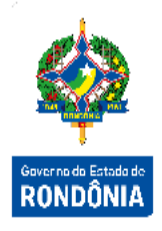

# <span id="page-16-0"></span>**3.1.12 Listar Certidão Negativa**

Credor.

Listar Certidão \* Identificador  $\circledR$ Confi Órgão  $\left( \mathbf{\overline{3}}\right)$ **Empresa Estadu** Tinc \* Preenchimento obrigatório Imprimir Limpar Ajuda Fechar

A transação "**Listar Certidão**" permite listar as Certidões disponíveis para um determinado

Para realizar pesquisa de Certidões Negativas por vários critérios, preencha as informações solicitadas e tecle em **Confirmar**. O sistema irá listar a Empresa, a Data de Emissão, Data de Validade das certidões emitidas pelo Órgão para o Credor informado e o Tipo de Certidão.

Caso a certidão não possua validade, a mesma é uma Certidão Positiva, caso contrário Negativa. Caso o Órgão não seja informado, todas as Certidões solicitadas pelo Credor serão apresentadas.

Um clique no botão **Imprimir** permite a geração da respectiva certidão em formato PDF.

# <span id="page-16-1"></span>**3.1.13 Imprimir Prestação de Contas**

Neste relatório é possível verificar todo o histórico de prestação de contas, de sua situação em um determinado período. O relatório disponibiliza uma série de filtros que podem ser aplicados em conjunto.

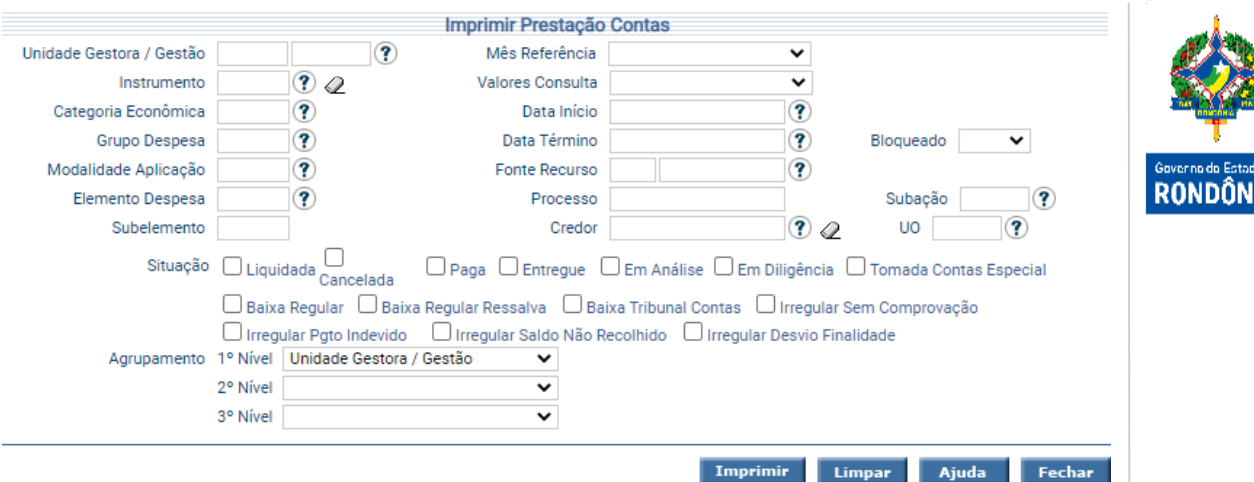

Para imprimir, informe os atributos desejados e pressione **Imprimir**. O sistema irá gerar o relatório para impressão, consolidando os registros que atendam integralmente ao critério informado.

#### <span id="page-17-0"></span>**3.1.14 Manter Exceção**

Funcionalidade responsável por registrar as exceções que devem ser aplicadas às regras de verificação de um credor. Estas exceções geralmente são necessárias em casos de decisões judiciais liminares que implicam na liberação imediata de transferência de recursos.

Na aba Identificação devem ser definidas as informações de identificação e das regularidades que serão excepcionadas (liberadas).

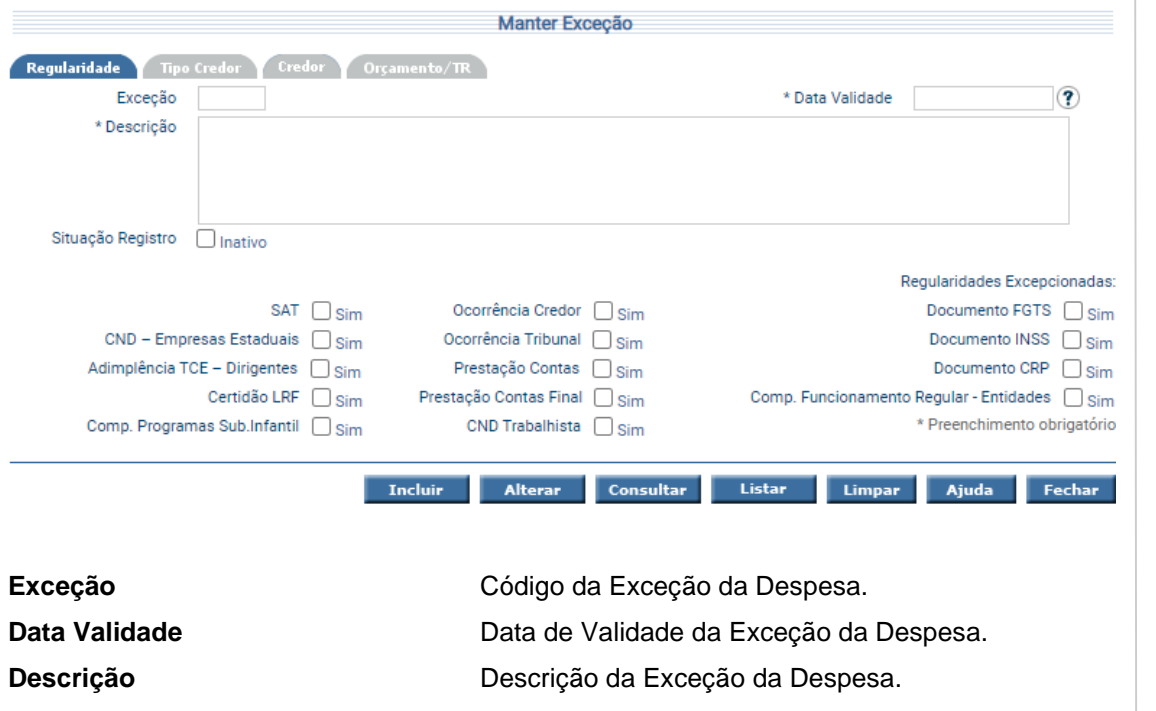

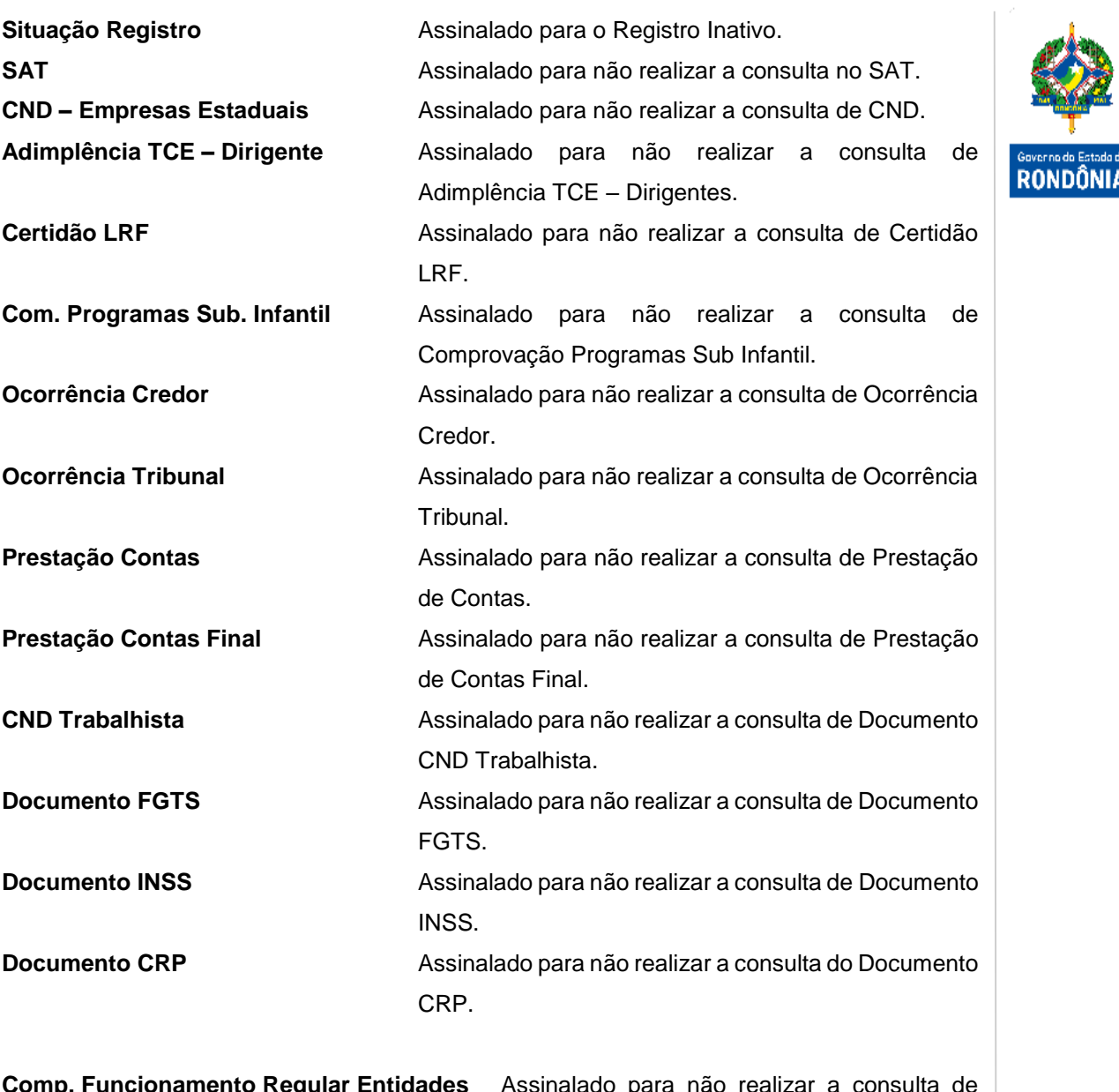

**Comp. Funcionamento Regular Entidades** Assinalado para não realizar a consulta de Documento Comprovante de Funcionamento Regular - Entidades.

Na aba Tipo Credor, é informado os tipos de credores que serão afetados por esta exceção.

, Estado de<br>I**ÔNIA** 

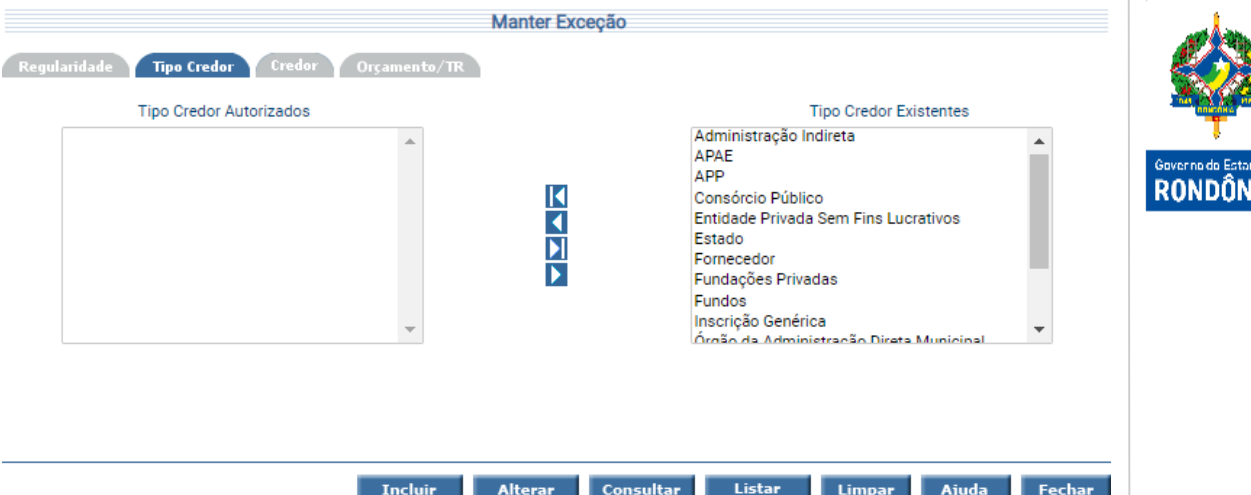

O sistema irá montar as colunas de Tipo Credor Autorizados e Tipo Credor Existentes. Utilize as setas e movimente os registros conforme for a necessidade.

Legenda:

Encaminha todos os registros da coluna da direita para a coluna da esquerda.

Encaminha, apenas o registro selecionado, da coluna da direita para a coluna da esquerda.

Encaminha todos os registros da coluna da esquerda para a coluna da direita.

Encaminha, apenas o registro selecionado, da coluna da esquerda para a coluna da direita.

Na aba Credor, são informados quais credores serão afetados por esta exceção. Não é permitido informar dado simultaneamente nas abas Tipo Credor e Credor.

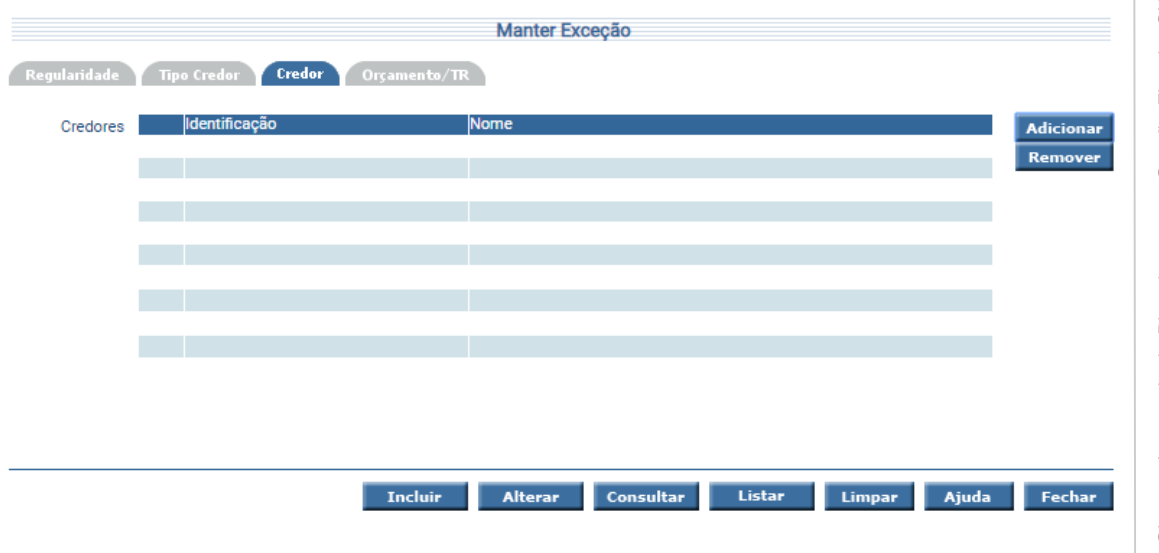

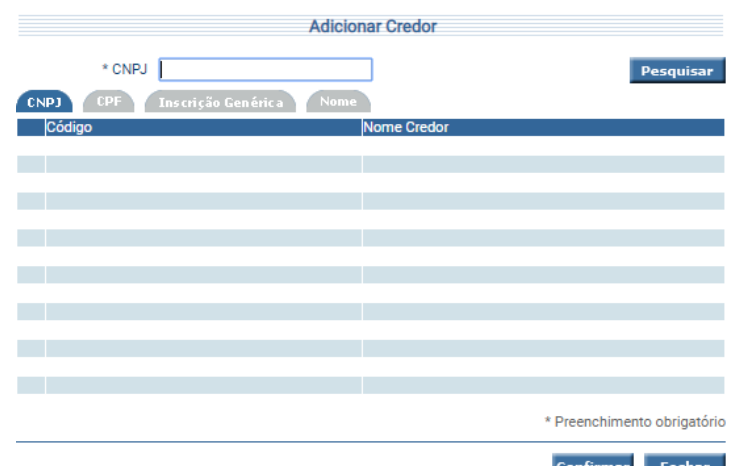

Para adicionar um novo Credor clique no botão **Adicionar**. O sistema exibe a tela abaixo:

Ao finalizar a operação tecle em **Confirmar**.

Na aba Orçamento/TR, devem ser preenchidas as informações dos registros específicos que são necessários para o cadastro da excepcionalidade.

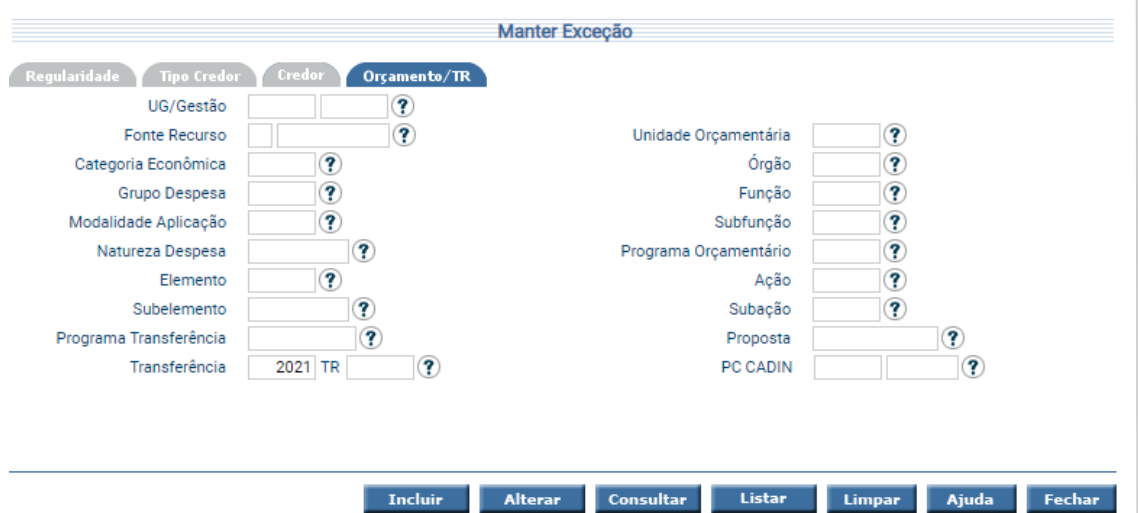

Para incluir uma Exceção, preencha os campos da tela e escolha **Incluir**. Para consultar, informe o código da Exceção de Despesa e escolha **Consultar**. O sistema irá montar a tela com as informações referentes a esse registro. Efetue as alterações necessárias e tecle em **Alterar**.

A opção **Listar** permite que o usuário selecione o registro desejado por meio de lista auxiliar.

#### <span id="page-20-0"></span>**3.1.15 Listar Exceção**

Essa transação permite listar as Exceções por Código, Usuário que realizou a inclusão, Regularidade e Período.

**RONDÔNI** 

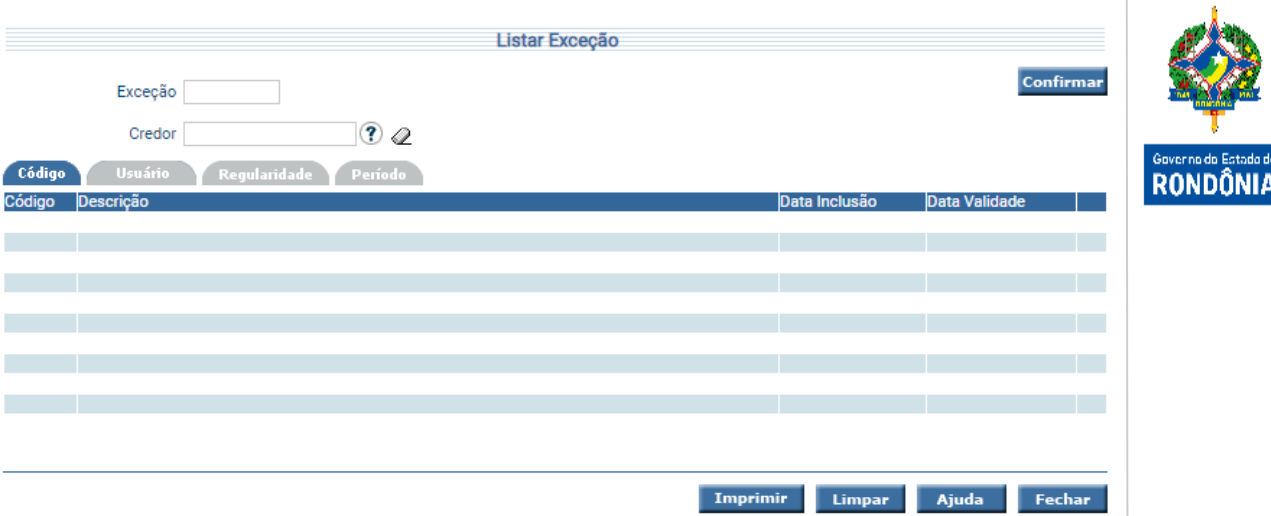

Preencha a informação solicitada e em seguida pressione **Confirmar**. O sistema irá listar as exceções que atendam integralmente ao critério informado, possibilitando em seguida, a impressão de relatório, selecionando **Imprimir**. Um clique na coluna código permite o detalhamento da Exceção.